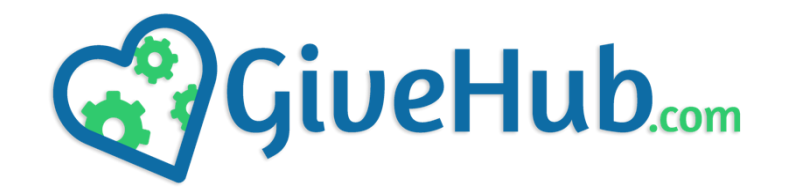

## **KIOSK SETUP INSTRUCTIONS**

1.) Insert the black Allen key into the hole at the top left of the kiosk enclosure and hold down until the screen comes on.

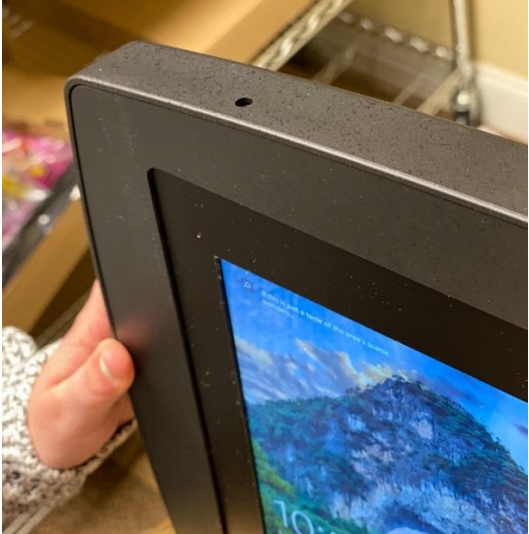

- 2.) Swipe up on the screen and enter the KioskSimple Limited password: KS2015Pwd!
- 3.) Tap on the internet/WiFi icon at the bottom right hand of the screen.

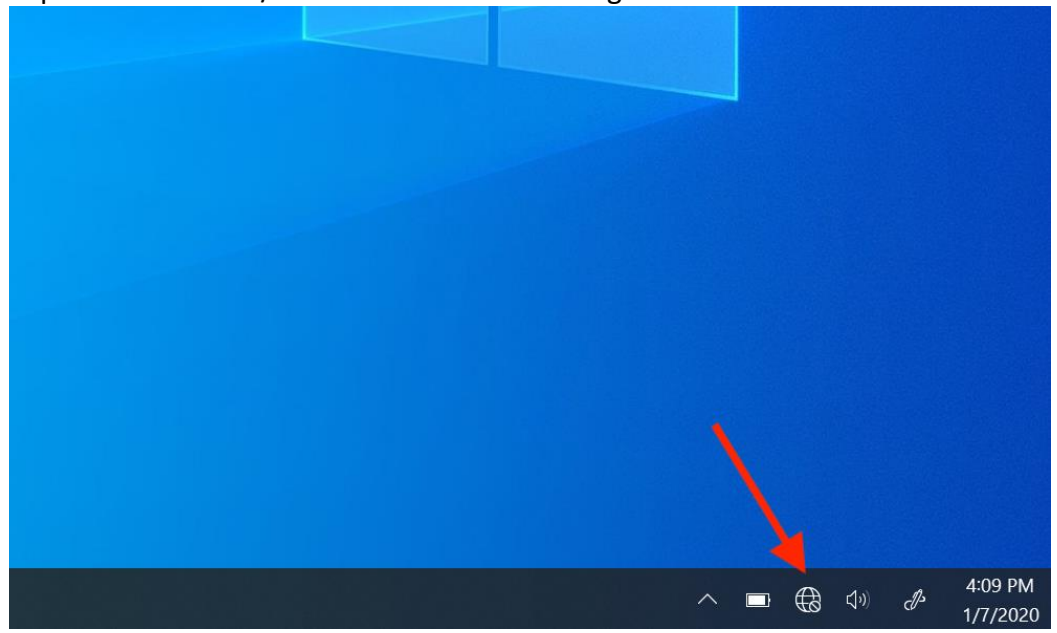

**\*VERY Important\* – Please make sure you select "Connect Automatically" when choosing your WiFi network.**

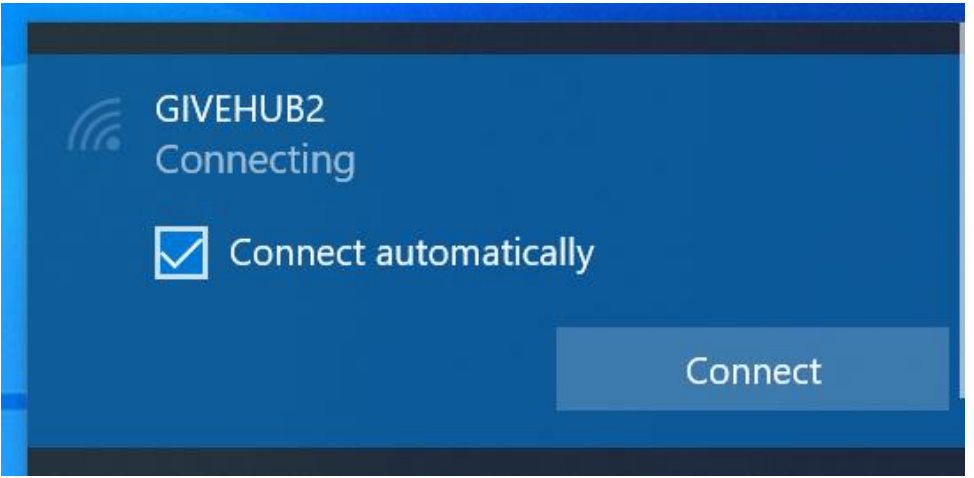

4.) When the password field appears, you will need to select the keyboard icon in the task bar below:

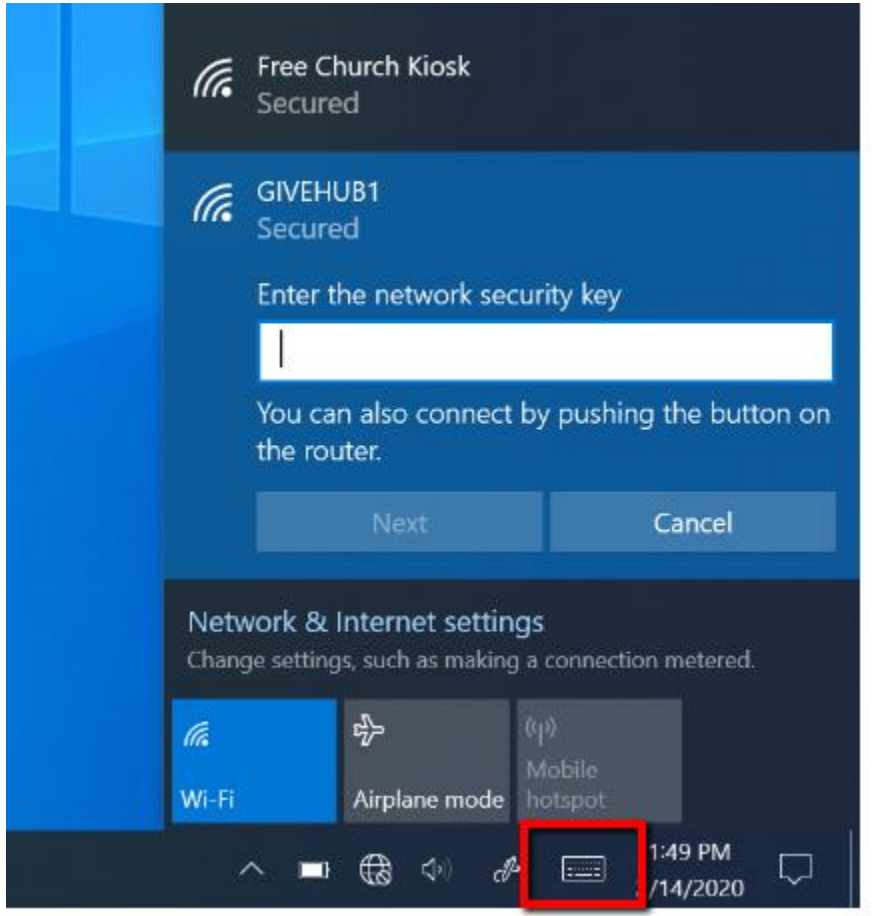

Now enter your WiFi password.

5.) Once connected to WiFi, Double tap on "Start Kiosk Simple"

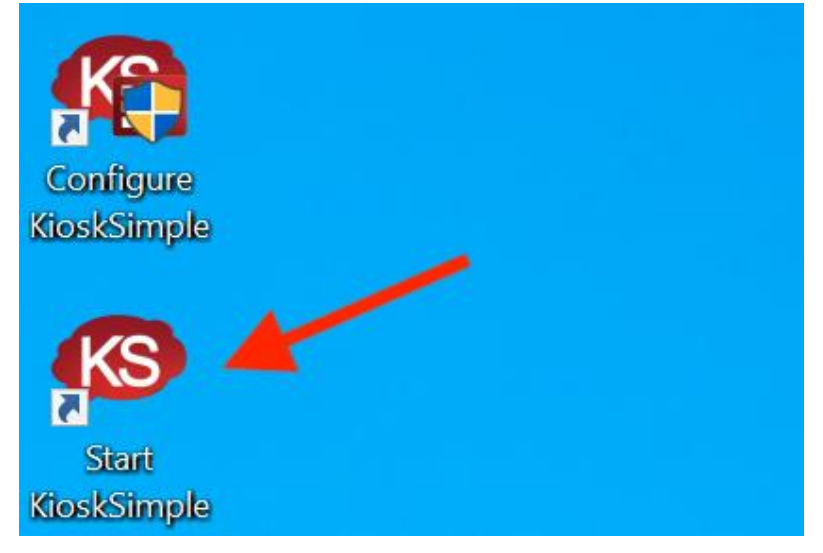

6.) Tap the red text that says "**Lockdown Kiosk**" and then tap YES.

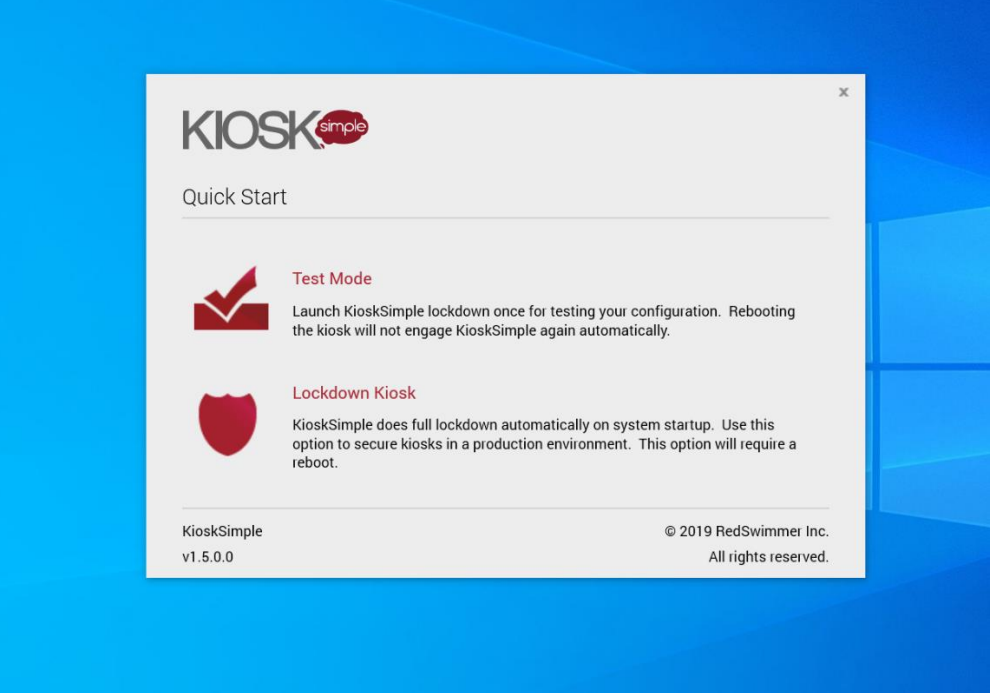

7.) The kiosk will then restart. Once it restarts, your giving page will automatically load, and your kiosk is ready to use!

**Special Notes on next page…**

**Note:** Please see picture below for the correct way to swipe a card.

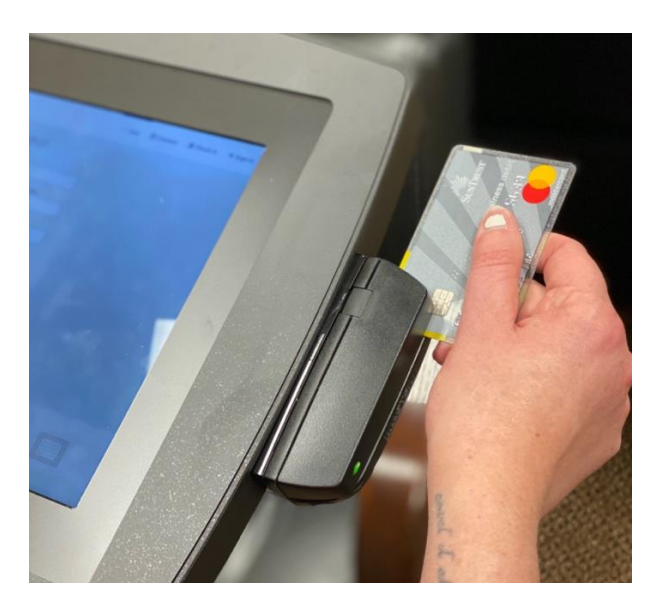

**Note:** On the payment methods screen, if the NAME ON CARD field is not selected please tap into the Name on Card field to select it. Then you can swipe the card.

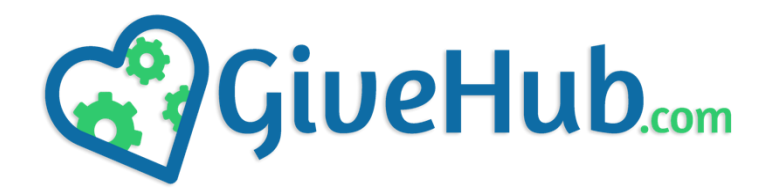

## **Turning Off Your Kiosk**

- 1.) Tap the &123 button on the keyboard and tap on the ESC button on the right side.
- 2.) Enter in the password: 0424 into the password line.
- 3.) Then click "Login"
- 4.) Now click "Close Kiosk Simple".
- 5.) You can then power off the kiosk using the black Allen key provided, or the Windows button in the bottom left corner.